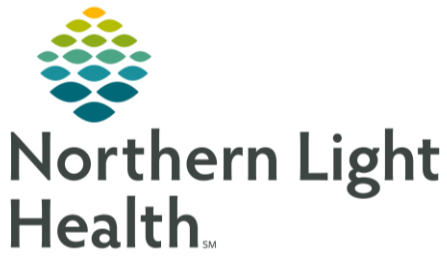

This Quick Reference Guide (QRG) reviews completing the individual therapy session clinician workflow.

## Common Buttons & Icons

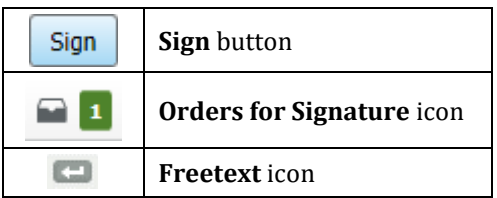

## Document an Individual Therapy Session

- > From the Therapist Workflow MPage:
- Enter the complaint in the Enter Chief Complaint field; then, click Sign. STEP 1:
- STEP 2: Click the Problem List component.
- STEP 3: Add the This Visit diagnosis as needed; then, click the Subjective/History of Present Illness component.
- STEP 4: Document the patient quote; then, click Save.
- Click the Assessment and Plan component. STEP 5:
- **STEP 6:** Record the assessment and plan for all diagnoses as appropriate; then, click Save.

## Add Orders and Charges for a Session

- > From the Therapist Workflow MPage:
- Click the Behavioral Health Quick Orders tab. STEP 1:
- STEP 2: Select all the appropriate charges and orders.
- STEP 3: Click the Orders for Signature icon. The Orders for Signature window displays.
- STEP 4: Associate the orders to the appropriate diagnosis; then, click Sign.

## Create an Individual Therapy Session Note

- > From the Therapist Workflow MPage:
- STEP 1: Click BH Therapeutic/Intervention Note at the bottom of the component list. The Note opens in a new tab.
- STEP 2: Enter the total time with the patient in the field. Then, enter the date of service in the field.
- **STEP 3:** Click the Freetext icon to document on the necessary fields.
- NOTE: Use the Scales and Assessments Interpretation field to document the OQ interpretation.
- Click Sign/Submit. The Sign/Submit Note window displays. STEP 4:
- NOTE: If you need to return to the note later, use the Save button.
- $STEP$  5: Confirm the information; then, click Sign.
- NOTE: Use the Forward Options section as needed to forward the note to a provider before signing the note.

For questions regarding process and/or policies, please contact your unit's Clinical Educator or Clinical Informaticist. For any other questions please contact the Customer Support Center at: 207-973-7728 or 1-888-827-7728.